# **SIU School of Medicine**

**Student Information System**

**Faculty/Staff User Guide**

**(MOZILLA FIREFOX PREFERRED BROWSER)**

## **Table of Contents**

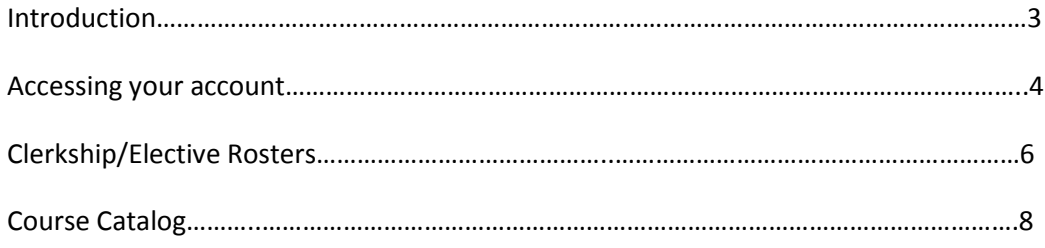

#### **1. Introduction**

The website for accessing Student Information System at SIU is:

<https://student.siumed.edu/fusebox.cfm>

The opening page of the website looks like this.

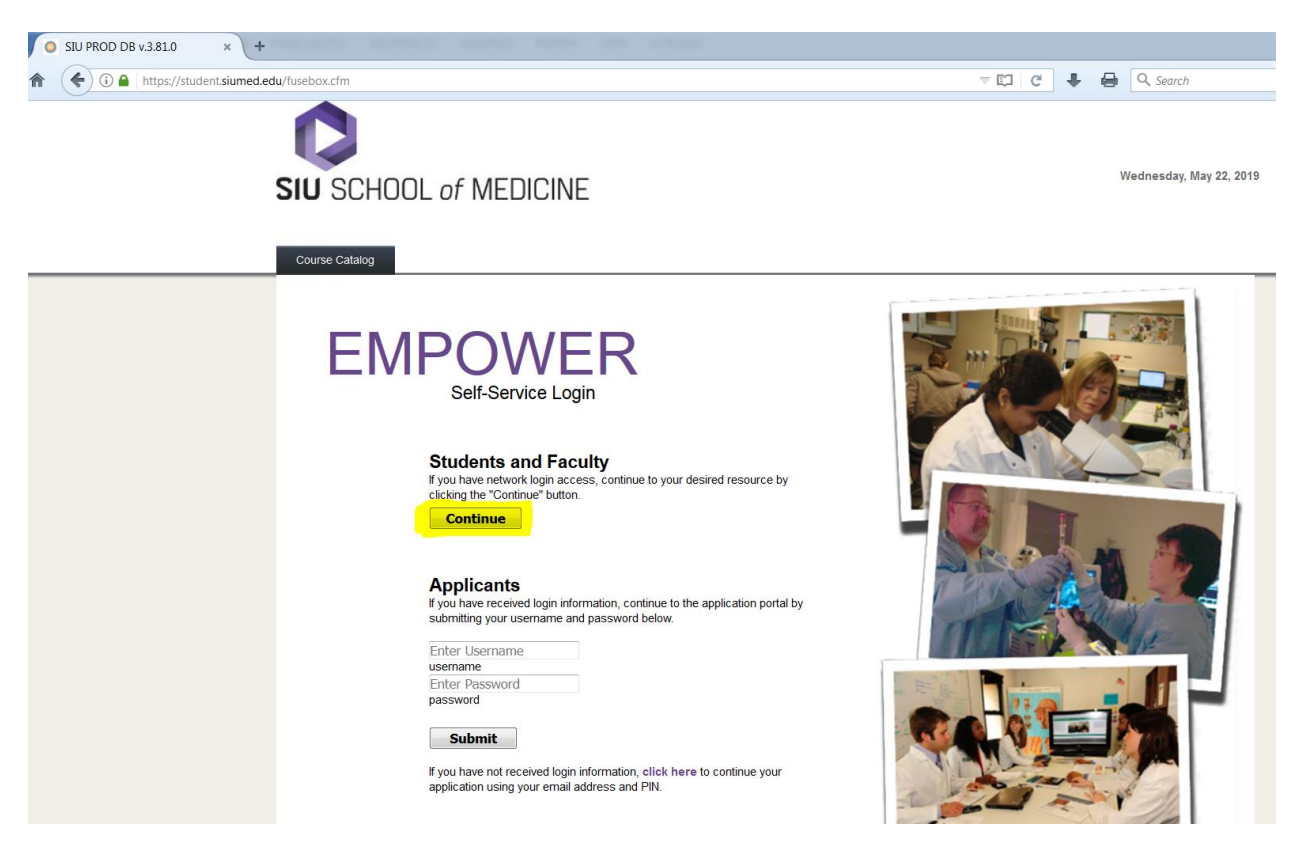

From here you can:

- 1. Click the "Continue" button located under the Students and Faculty heading. (highlighted above)
- 2. See all the courses offered in a given semester using the **Course Catalog** tab (Note: you do not have to login to see the list of courses)

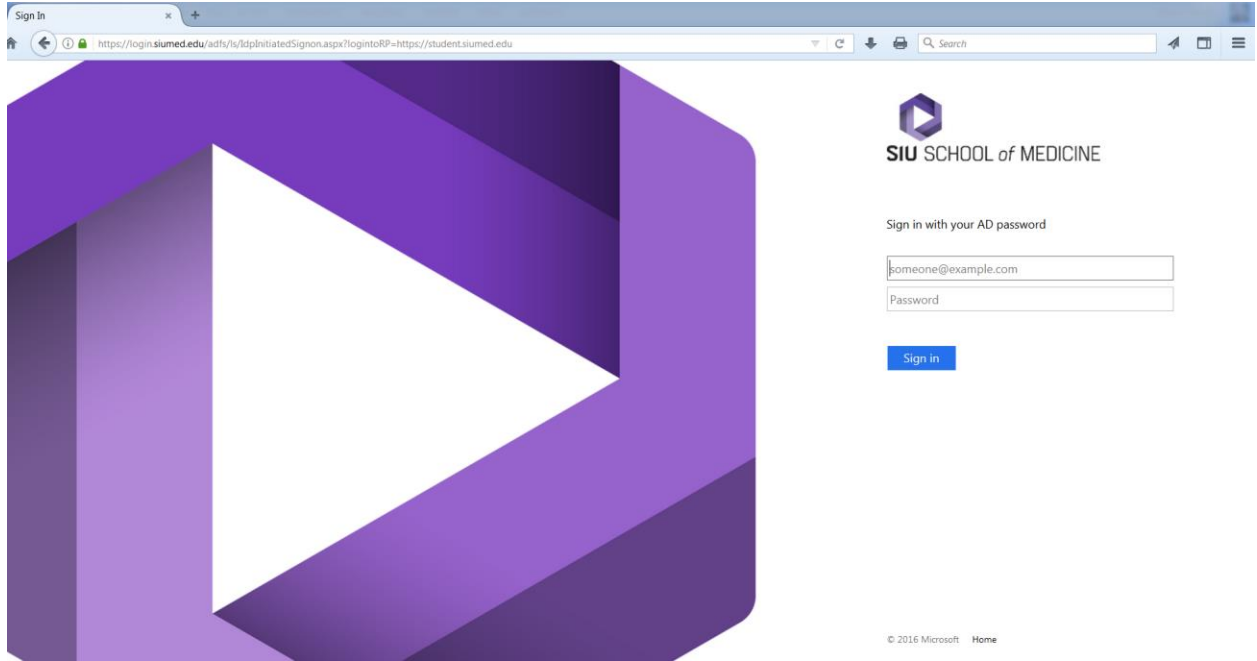

#### **2. Accessing your account (Must use SIUSOM Email ID and password)**

Enter your SIUSOM username in the textbox above. Your username is not case sensitive.

Enter your password in the textbox. Your password **is** case sensitive.

Click "Sign In", you will see a screen similar to this:

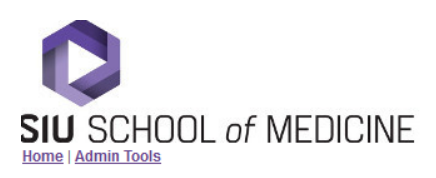

Thursday, March 29, 2018

 $\bigcirc$ 

Logged in as Cherie Forsyth | LOGOUT

## Course Rosters Student Records **WELCOME** Cherie Forsyth

#### $\boxdot$  x **Current Filter Settings**

- Person: Cherie Forsyth
- Term: 2018: 2018 Year
- Department: (Not Set)
- Course: (Not Set)
- Section: (Not Set)
- Application Year: (Not Set)

Change

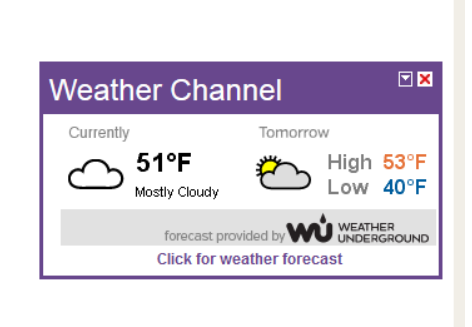

#### **3. Clerkship/Elective Rosters**

Select **Course Rosters** then under **Schedule Information** heading, choose **Course Rosters.**

And here's what you will see:

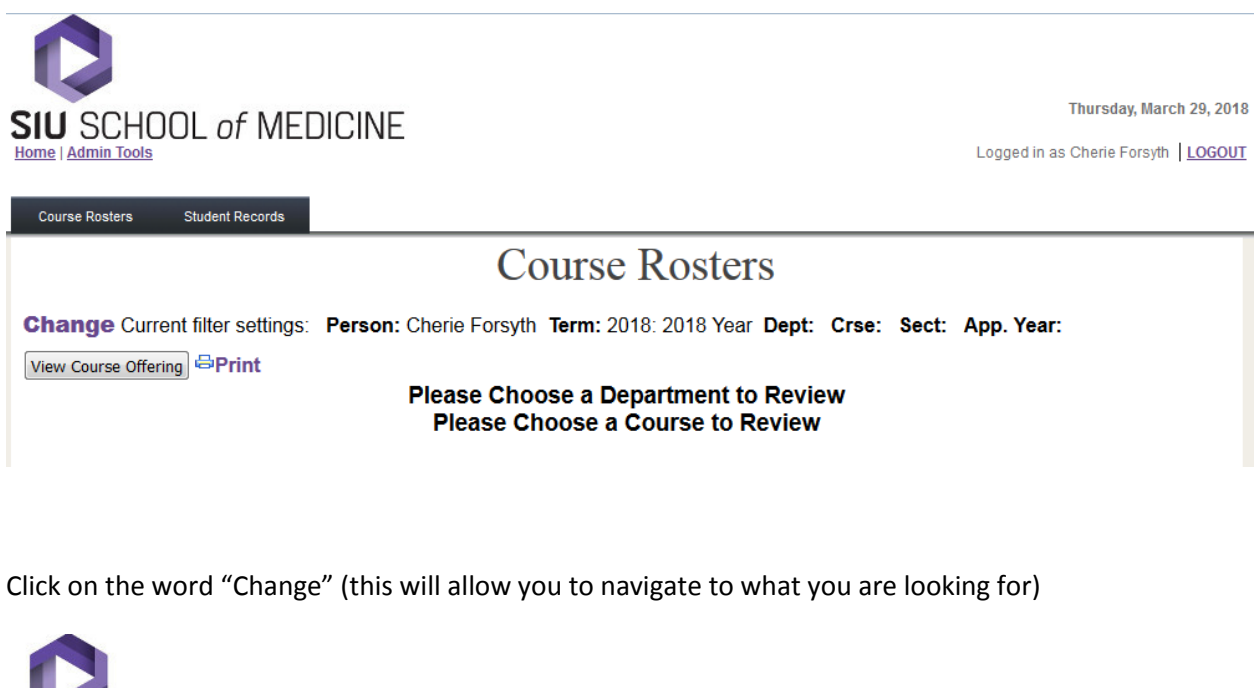

![](_page_5_Picture_55.jpeg)

Select the appropriate Term, Department and Course Number using the drop downs, then **click** on Return to Previous Page. Your course roster will now appear:

![](_page_6_Picture_0.jpeg)

Course Rosters Student Records Thursday, March 29, 2018

Logged in as Cherie Forsyth | LOGOUT

## **Course Rosters**

Change Current filter settings: Person: Cherie Forsyth Term: 2018: 2018 Year Dept: 35 Crse: 843 Sect: App. Year:

View Course Offering **BPrint** 

### 2018 School Year Course 35 - 843 Doctoring Year 4: Society, Law<br>Offering Summary

![](_page_6_Picture_33.jpeg)

#### **4. Course Catalog** (course schedule & description info)

**If you are currently signed on to Empower, please log off as you are not required to be signed in to access this information.**

![](_page_7_Picture_2.jpeg)

This screen will appear:

![](_page_7_Picture_4.jpeg)

Thursday, March 29, 2018

![](_page_7_Picture_49.jpeg)

Select your search criteria:

- o Term = 2018 (i.e. AY 2017-2018) {Give the system a few seconds to filter the catalog to this term}
- o Select Department, click Search {This will drill down the course list}
- o Select Course, click Search
- o You will now see the list of available course offerings.

#### **SIU SCHOOL of MEDICINE**

![](_page_8_Picture_55.jpeg)

o If you wish to view the course description, please click on the "Detail" button next to any course offering. The below window will appear:

rinurəningi mürum zəy zi

![](_page_9_Picture_14.jpeg)

Click on the "Click here for more detail information". Another window will open that contains the course description.